## SilverStream Producer でコンテンツを制作する手順 (概略:インストール完了後)

#### 学校広報ソーシャルメディア活用勉強会

# はじめに

#### •このマニュアルは、SilverStream Producerの操作方法の概要 を説明しています。

## 0. コンテンツ制作サイトからログイン

(コンテンツ制作ページ) gkb48.commonswith.comにアクセスします。画面左上のLoginを クリックして、コンテスト事務局から発給されたIDとパスワードを入力します。

※ブラウザは必ず「Internet Explorer」 でアクセスしてください。

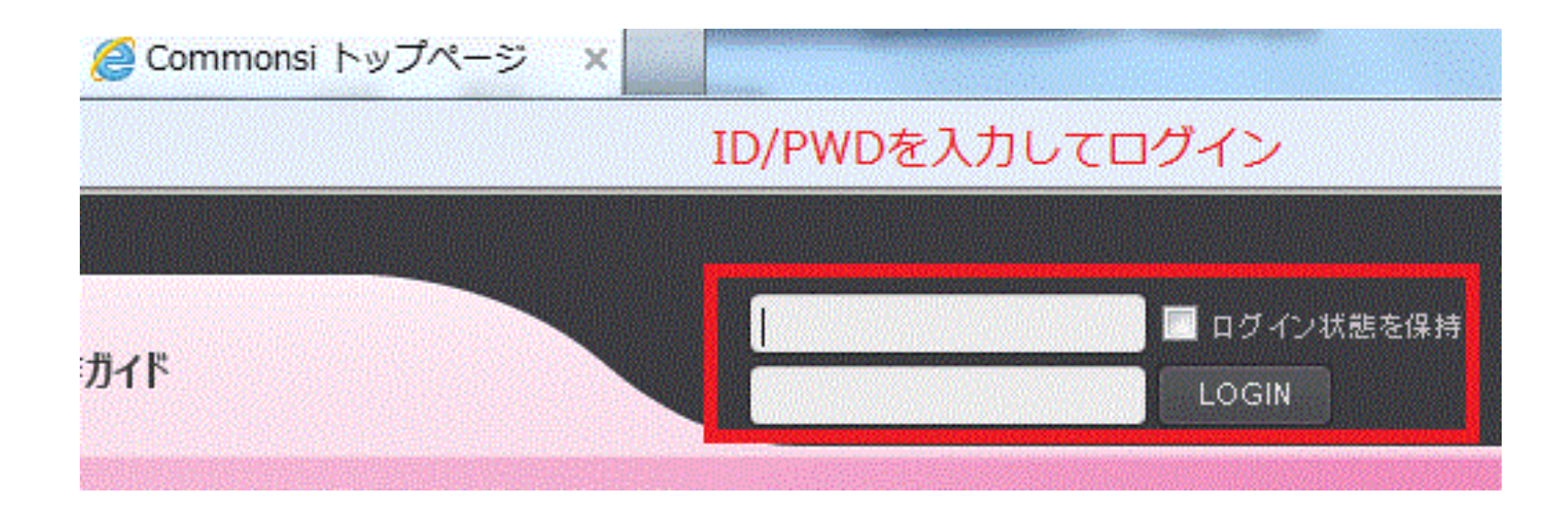

#### 1. SilverStream Producerの起動

- Login すると、ログイン欄が「マイページ」になりますので、そこをクリックして下さい。
- Producerボタンをクリックしたら、プレゼンテーションの種類を選択してください。

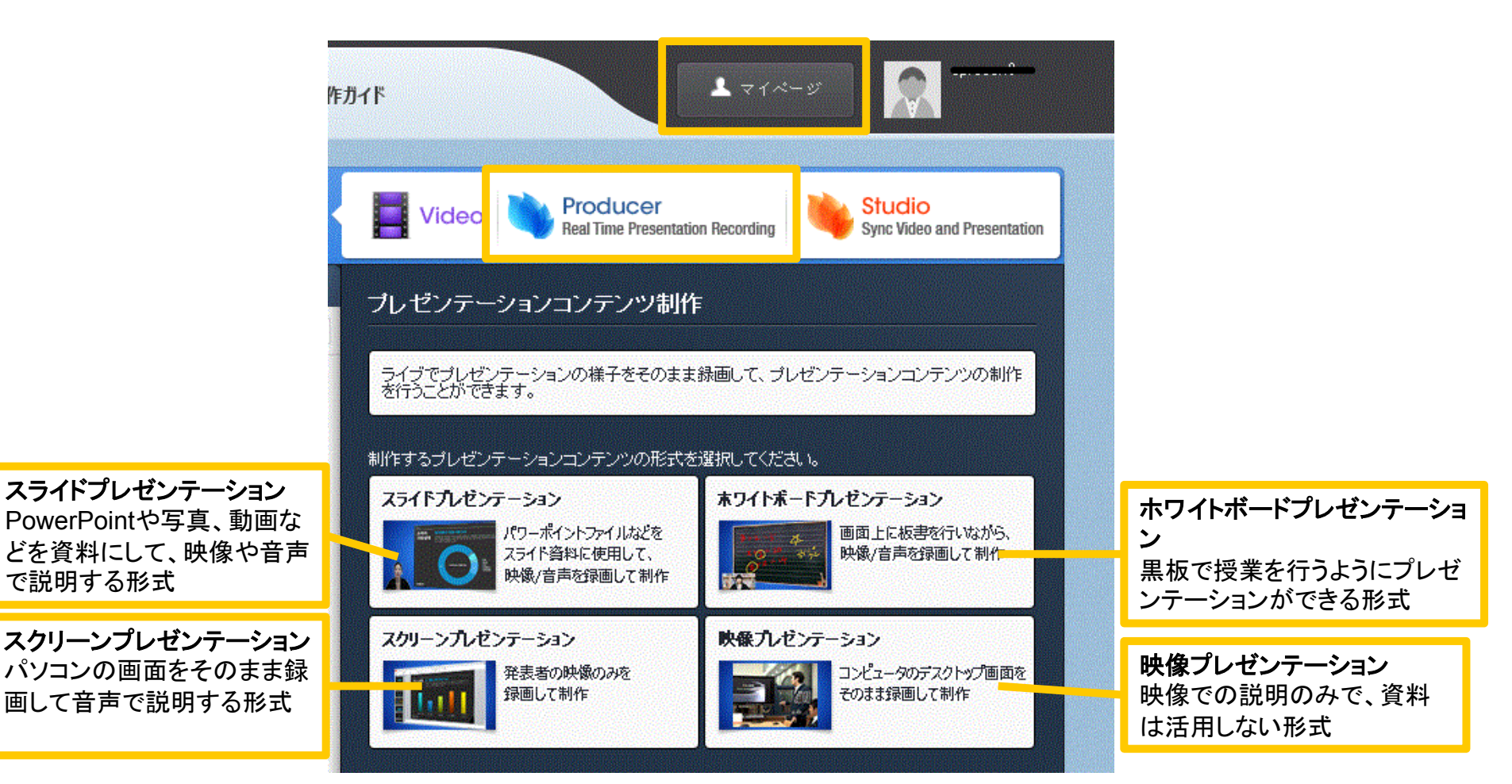

#### 本マニュアルでは、「スライドプレゼンテーション」の方法について説明します。

2. プレゼンテーションの設定と資料呼び出し

SilverStreamProducerが起動したら、録画の種類と活用するPowerPoint資料を選択しま す。「新規ストーリー作成」をクリックすると、PowerPointが呼び出されます。

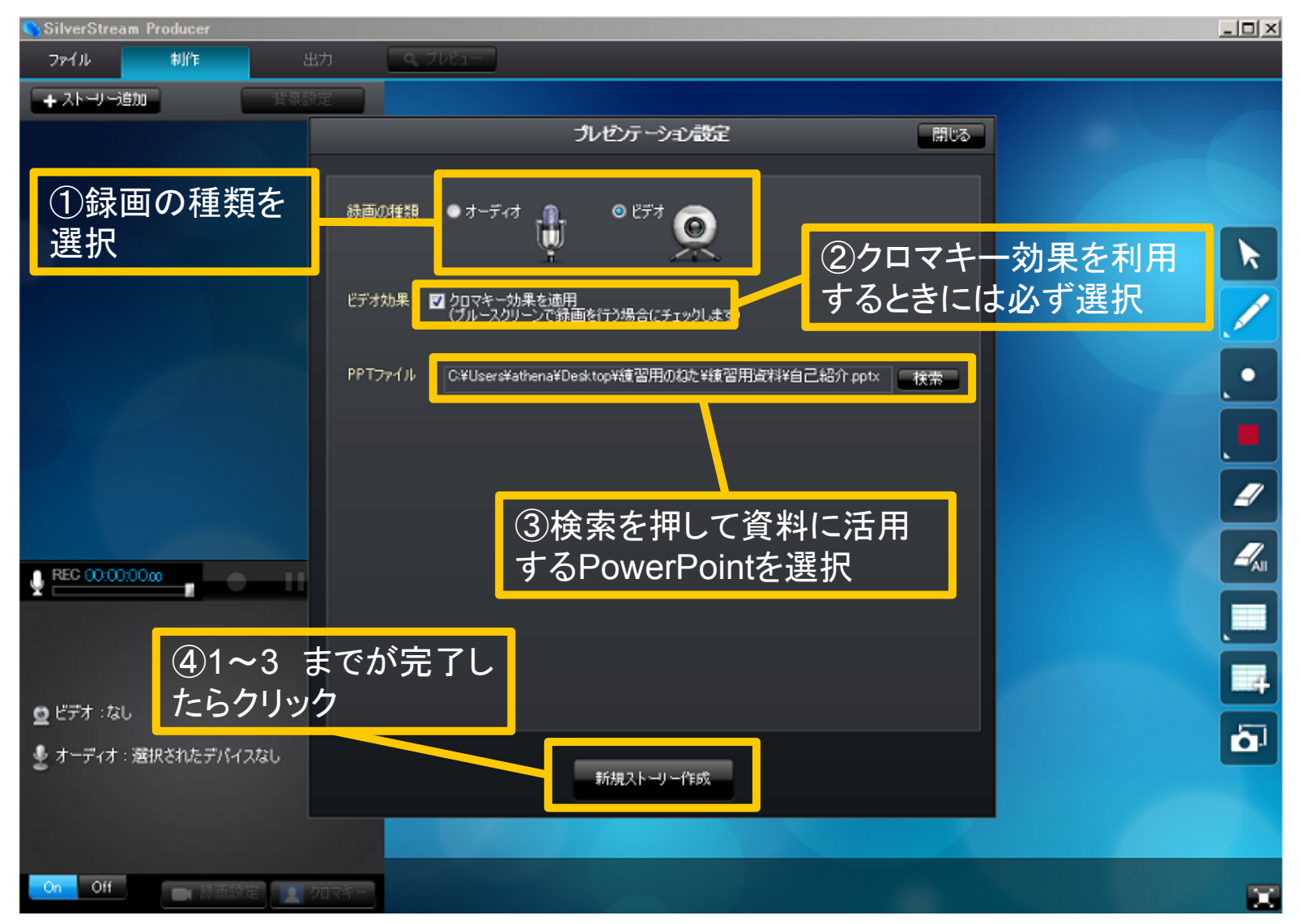

5

3. カメラとマイクの設定

PowerPoint資料が呼び出されたら、録画設定を開き、①→④の順にカメラとマイクの設定 を行います。

クロマキーの設定を希望する場合は、画面左上のクロマキー設定を行います。

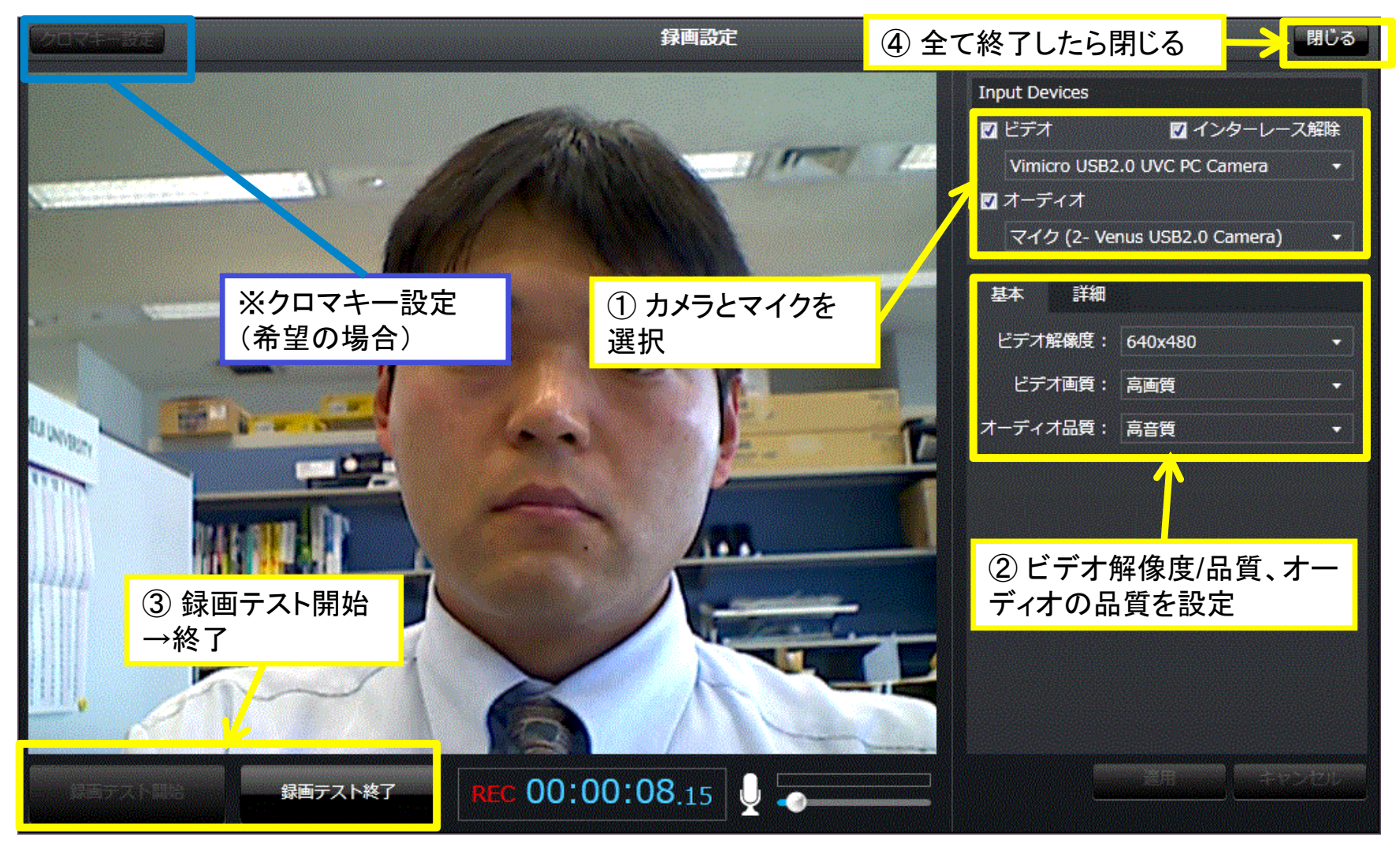

#### 5. 録画開始→終了

スライド下のボタンで、録画の開始→終了までを行います。板書ツールで、スライド上の要 点に印をつけることができます。

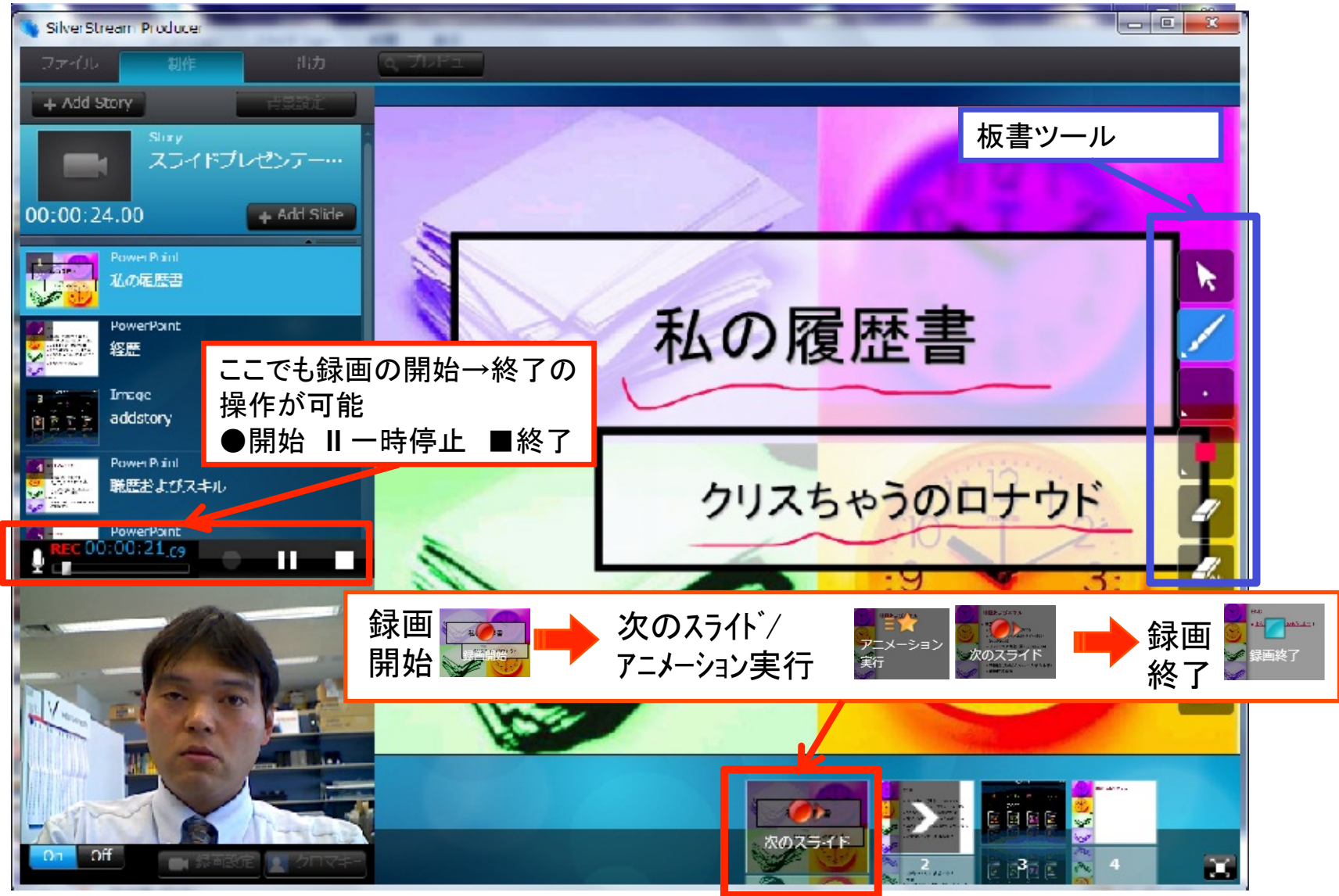

7. 出力→サイトへアップロード

背景設定を完了したら「基本情報」と「発表者情報」をクリックして、必要事項を入力します。 ※公開設定は「非公開」にしてください。

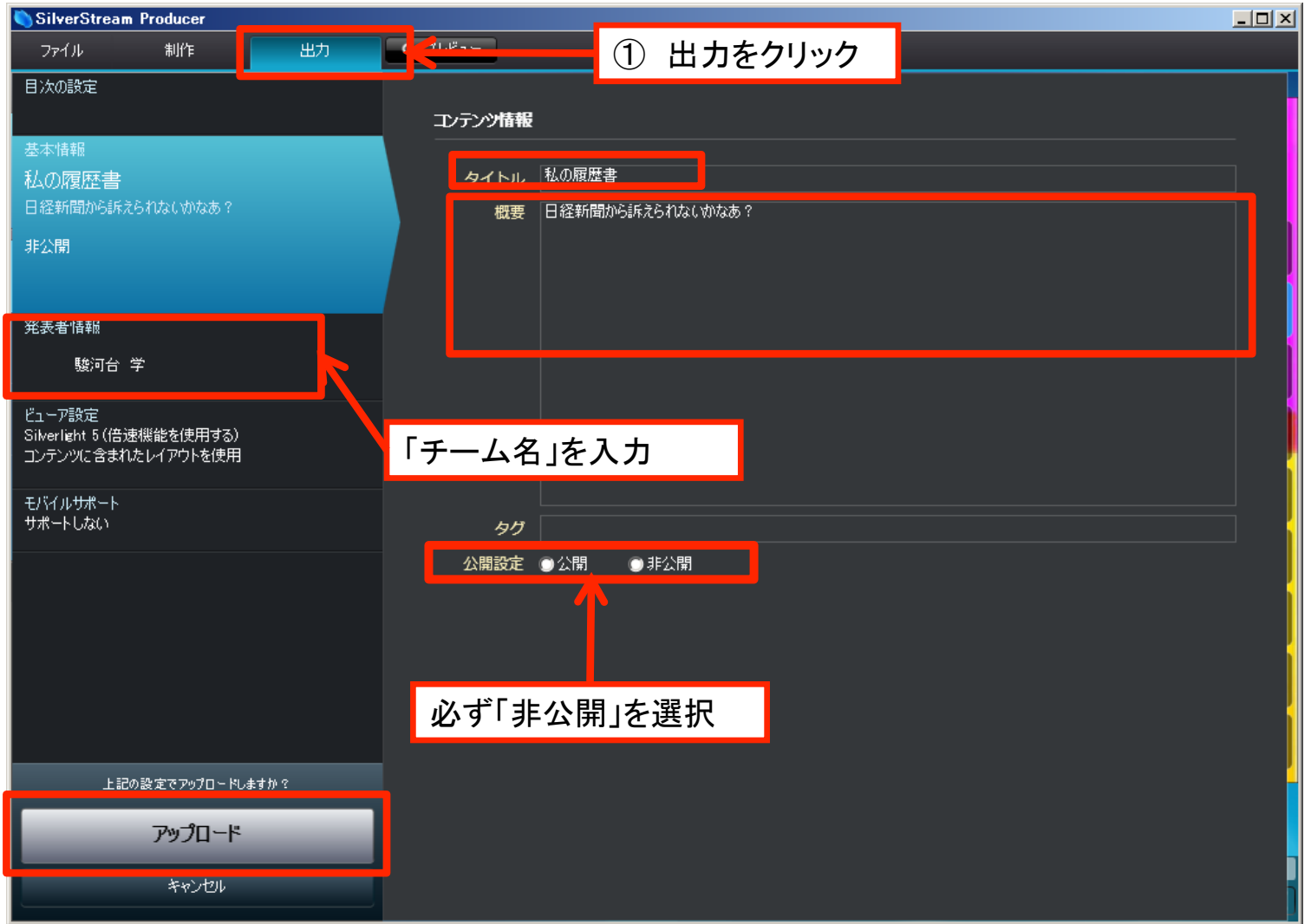

### おまけ. 背景の設定

録画の終了後、背景を設定して、個性的な演出を加えることができます。

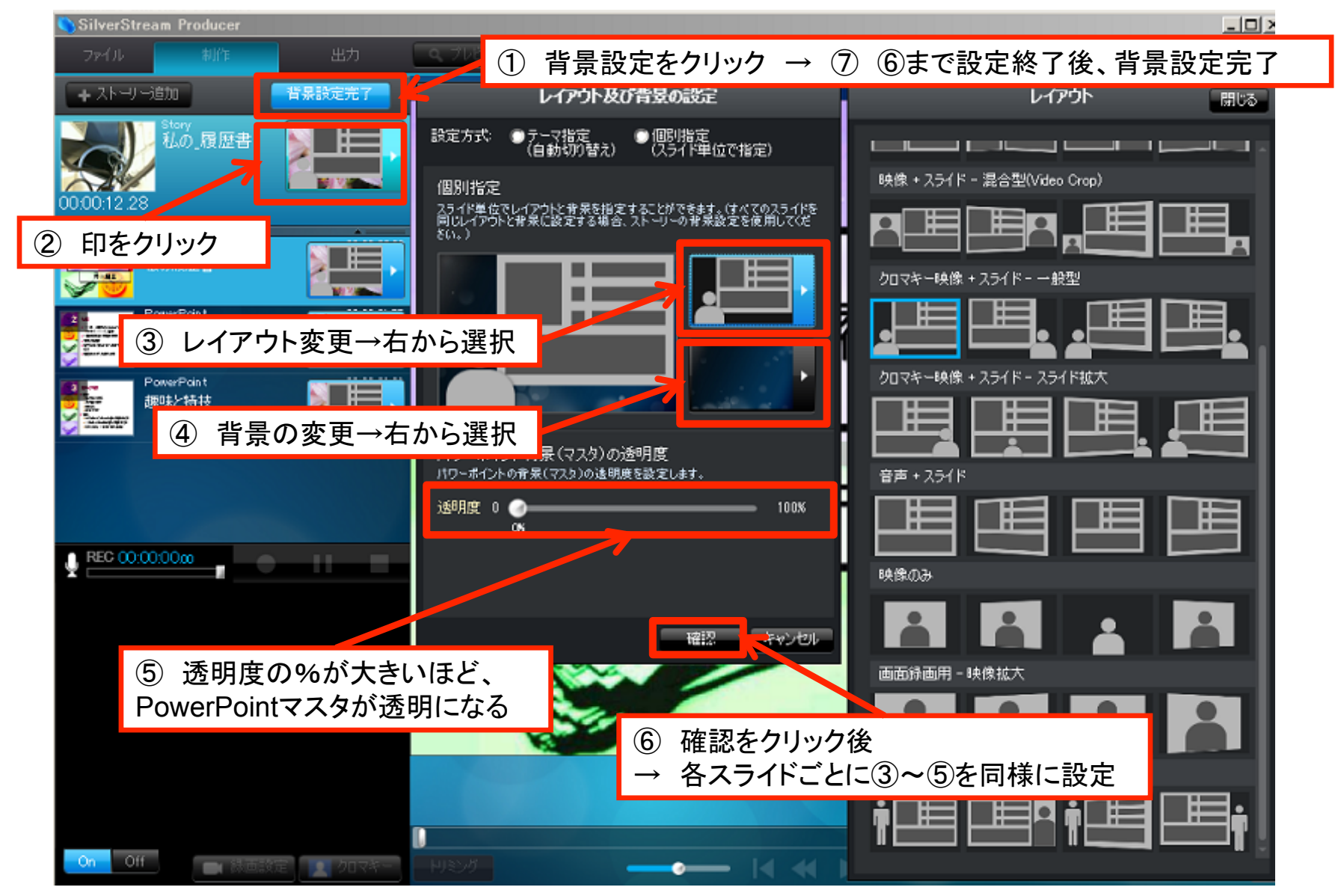